## Some Windows and Mac Stuff

- Getting to MS Office and Excel
  - Installed on your PC/Mac
  - Through VPN to the Open Access Labs
    - Go to <a href="https://voal.tamu.edu/">https://voal.tamu.edu/</a>
    - Install the VMware Horizon Client for Windows or Mac
    - Open the Client, "Add Server" with address connect.voal.tamu.edu
    - It will prompt you to log in using your Net ID then go to VOAL to open a virtual Windows desktop

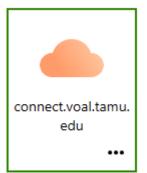

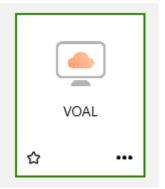

#### **VOAL Client Connector Downloads**

VMware Horizon Client

Home / VMware Horizon Clients

#### **Download VMware Horizon Clients**

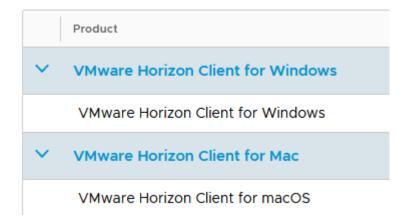

# Windows File Explorer

- Windows file structure
  - Windows File Manager
  - Beware the Cloud
    - The default for most Windows installations is to save documents to the Cloud – OneDrive
    - If you save documents to the Cloud, you only have access to those documents when you have an active Internet connection
  - I HIGHLY recommend that you save files on your local drive by going to the Documents folder under "This PC" and creating new folders to organize your documents

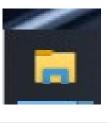

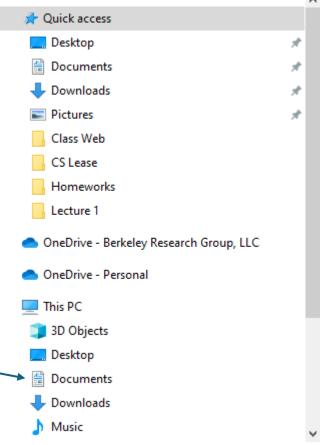

#### **Excel Defaults**

- Similarly, the defaults in Excel are typically set to save to the Cloud
- In Excel, go to File, Options (at the bottom of the screen) and on the 'Save' tab, you can set the "Default local file location" to your Documents folder

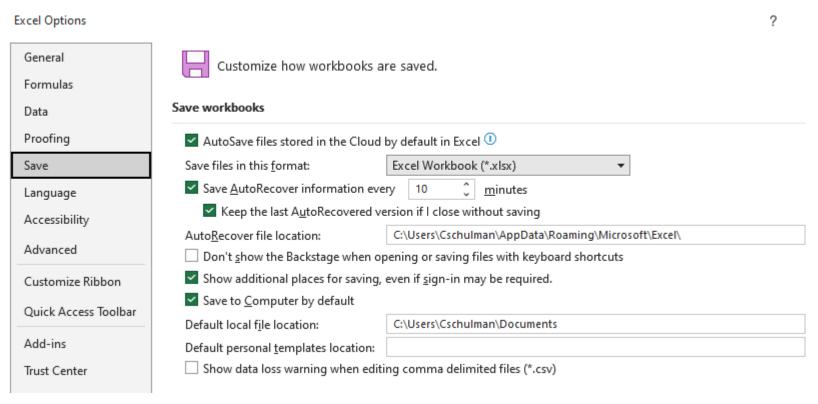

## **Downloading Files**

- I have fielded several questions regarding apparent problems downloading the Excel workbooks for class
- Most likely, this is due to default settings in your Internet browser set to automatically save files that cannot be displayed in the browser to a "Downloads" folder

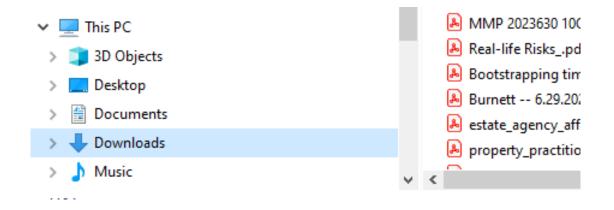

## **Downloading Files**

Downloads

- I recommend that you set your browser defaults to prompt you for where you want to save downloads
- For example, in Chrome Settings, go to Downloads and turn on "Ask where to save each file before downloading"
- There should be similar settings in other browser software

Location
C:\Users\Cschulman\Downloads

Ask where to save each file before downloading

Show downloads when they're done

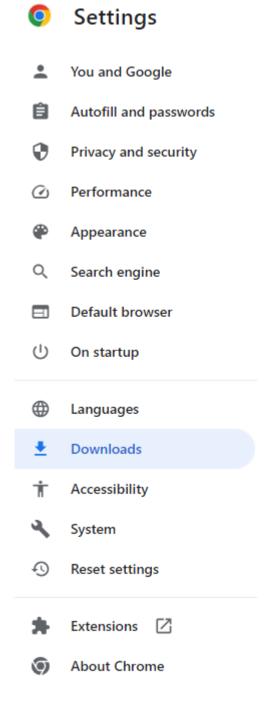

#### Mac File Structure

- The Mac equivalent to Windows File Explorer is Finder
- I recommend that you go to the Documents folder on your Mac and create new folders to organize your documents

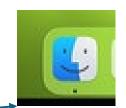

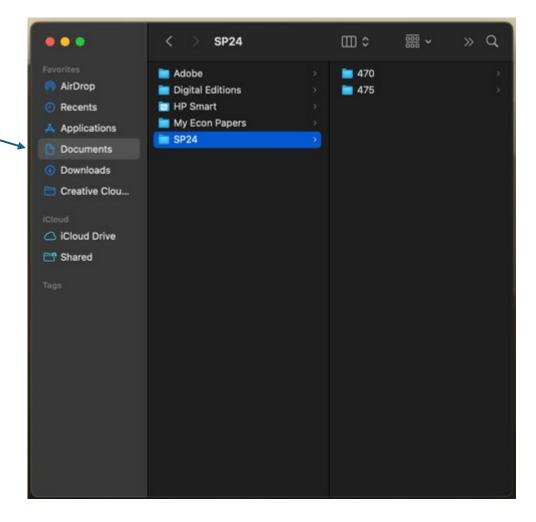

### "ZIP" Files

- I will occasionally combine multiple lecture backup files as a compressed file\_name.zip file
- Download the file
- Open it in File Explorer or Mac equivalent
- Copy the files to your computer